## **How to Find Classwork on Google Classroom**

1. Click on the name of your Google Classroom. In the example below, it is 'Year 3 Virtual Classroom'.

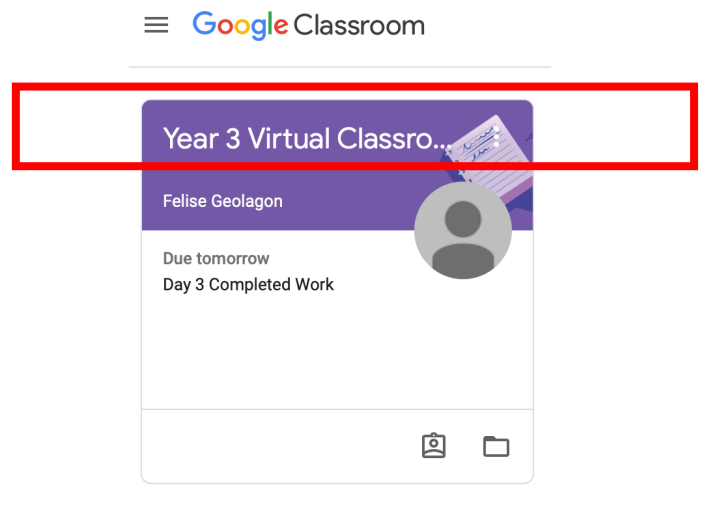

2. You will now reach the 'Stream'. The stream has assignments/classwork that has been posted. It also has messages posted by teachers in Google Classroom. The stream also allows you to post comments/questions you may have for certain assignments or messages.

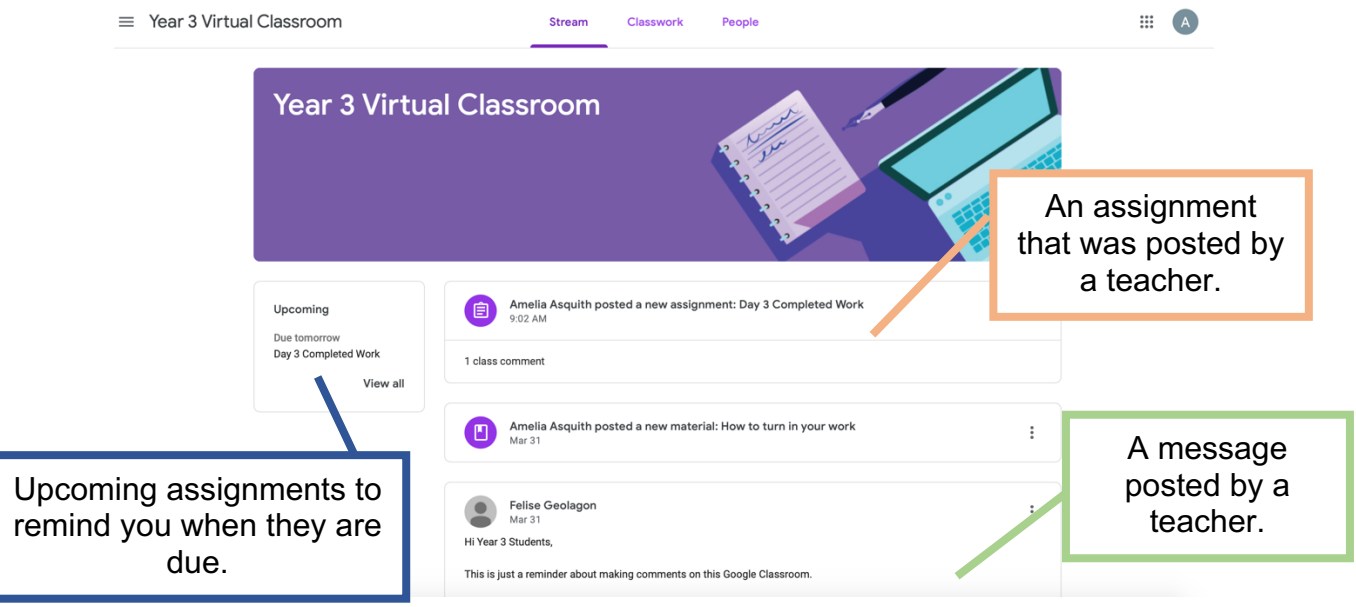

3. To find the assignments/classwork that have been posted, click on 'Classwork'.

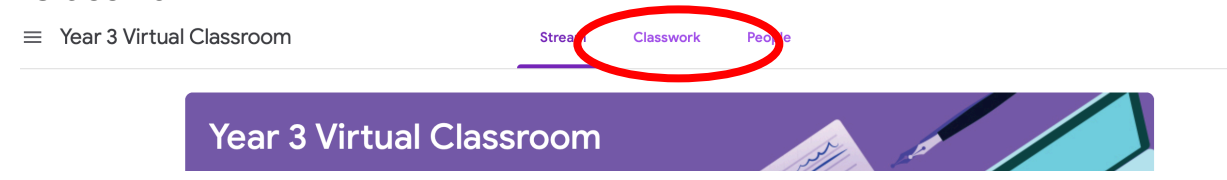

## 4. On Classwork, you will find all the classwork that have been posted by teachers.

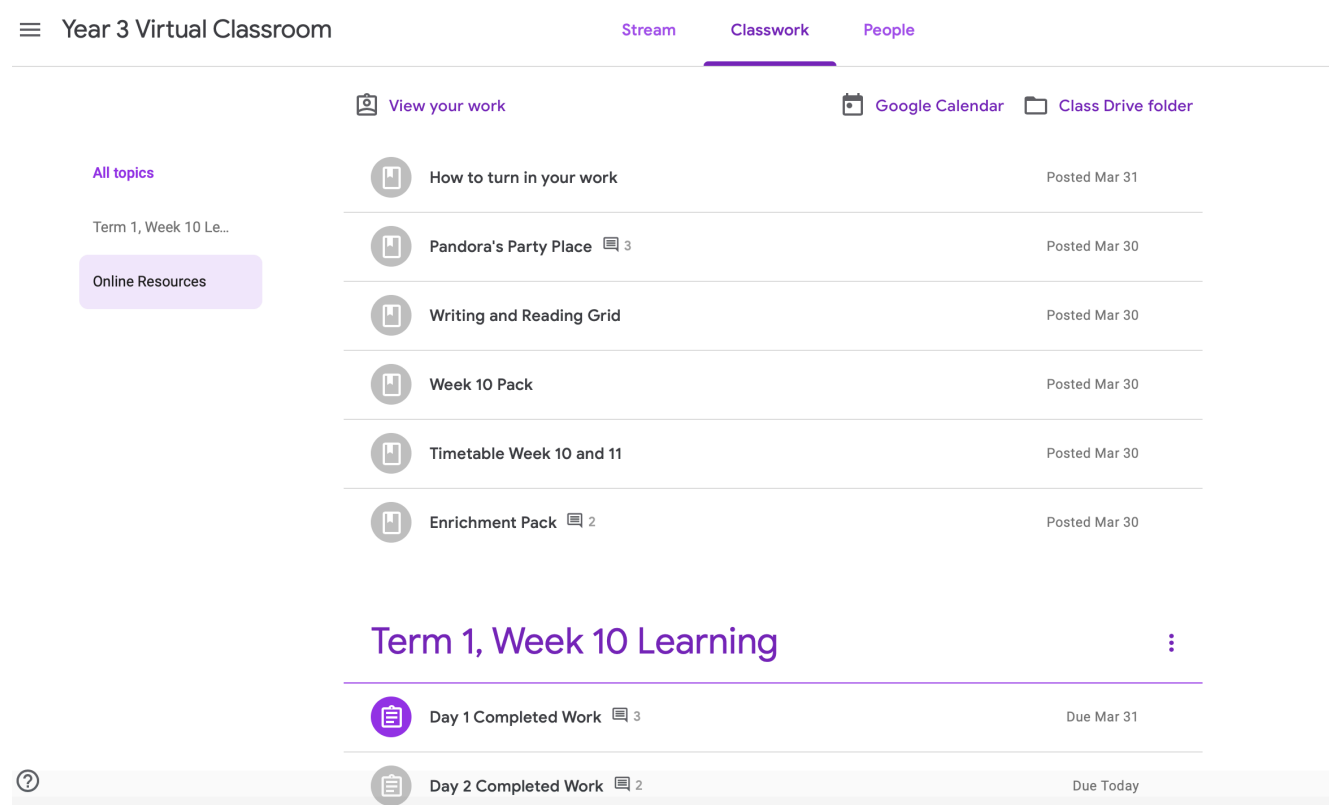